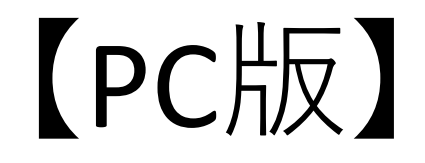

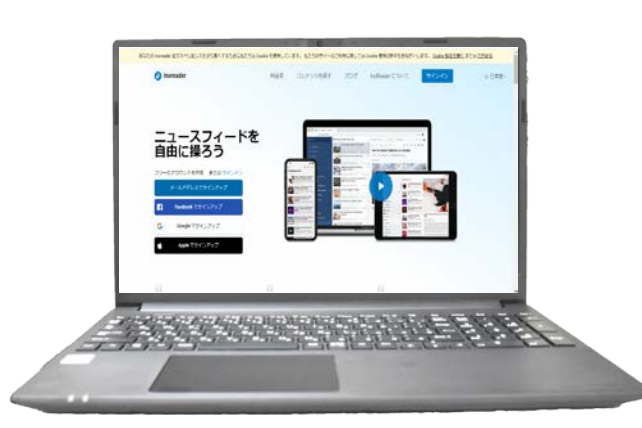

## **Inoreader** 使い方ガイド

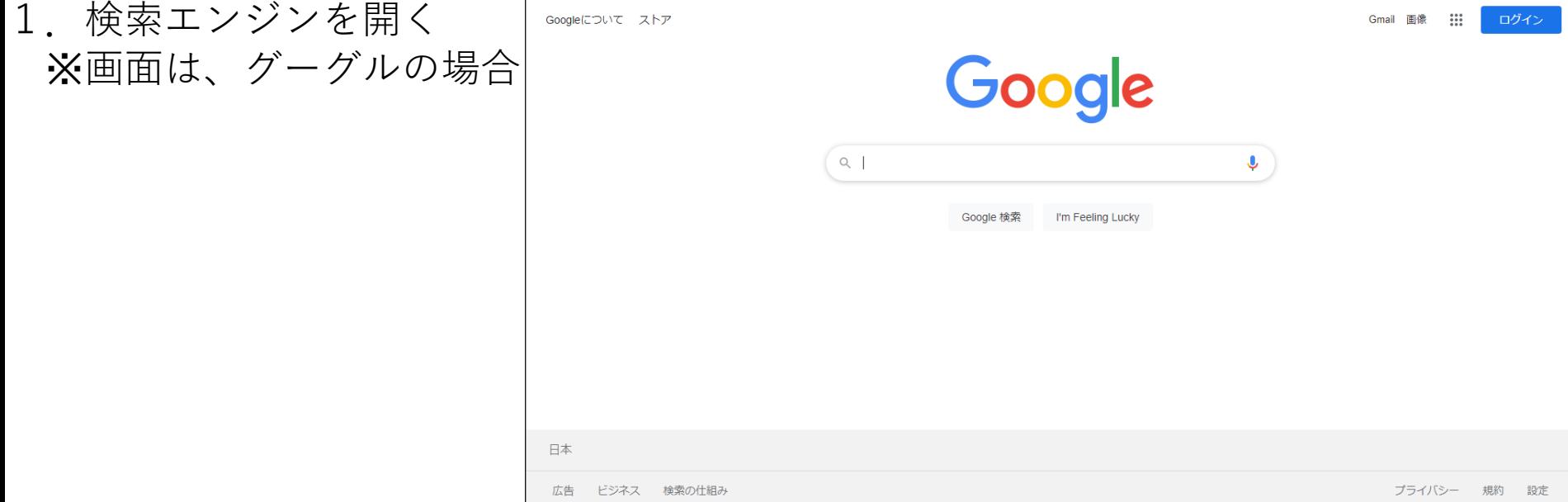

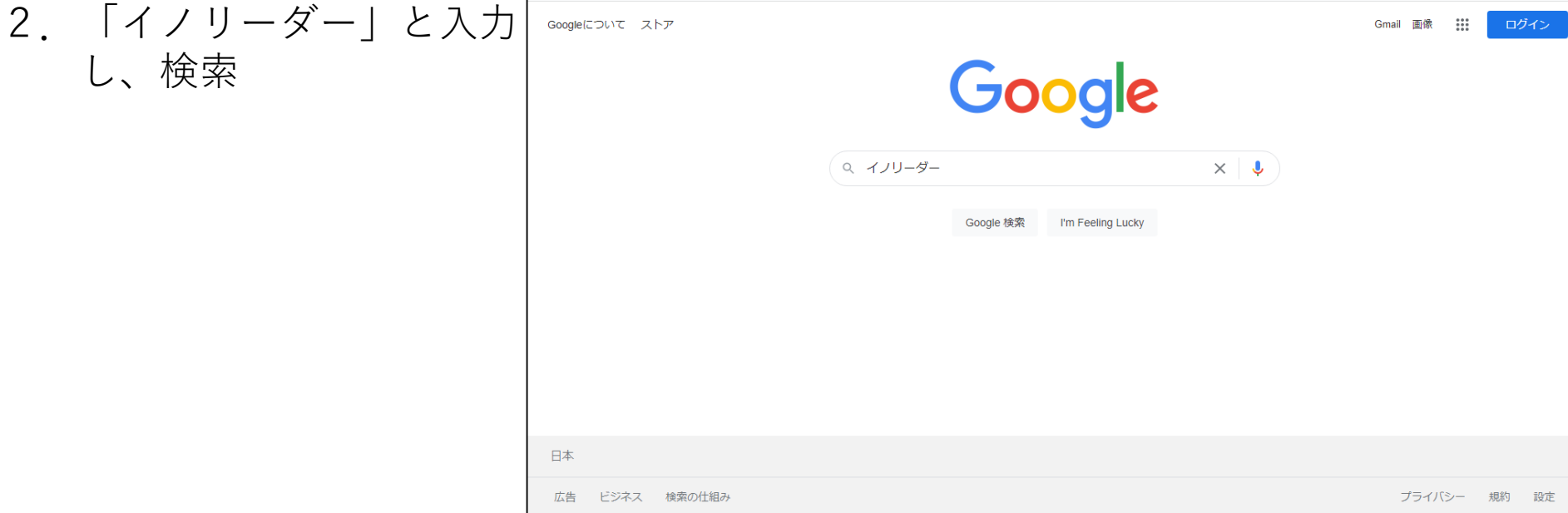

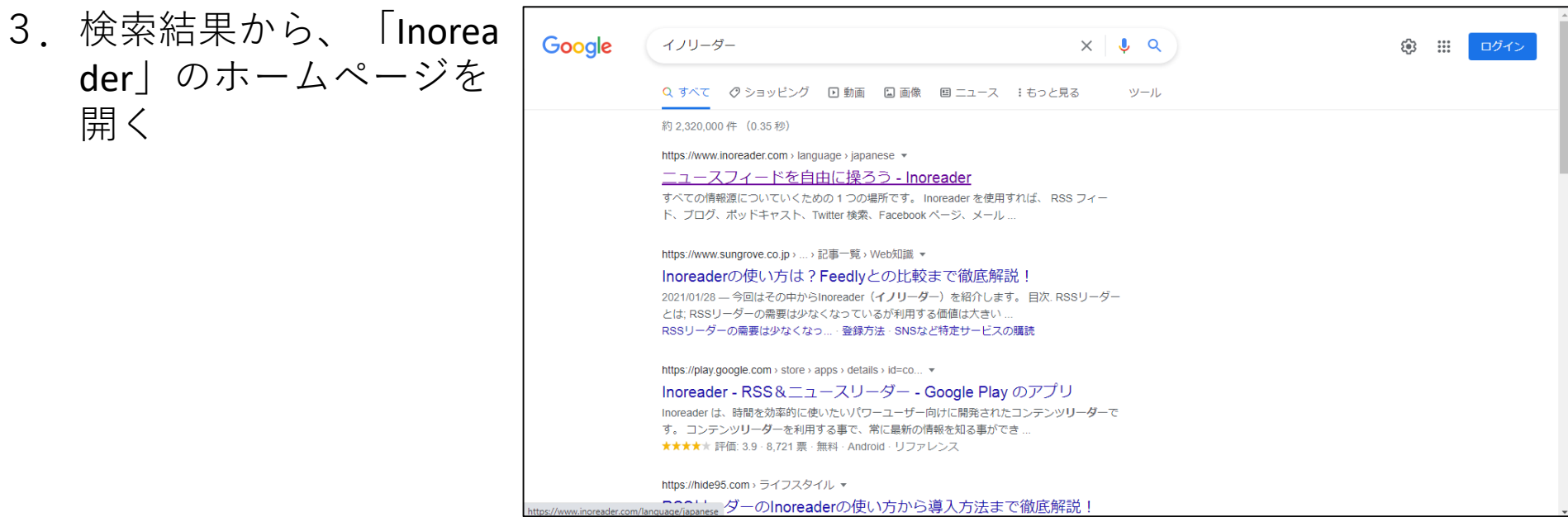

4.「メールアドレスでサイ ンアップ」のボタンを、 押す

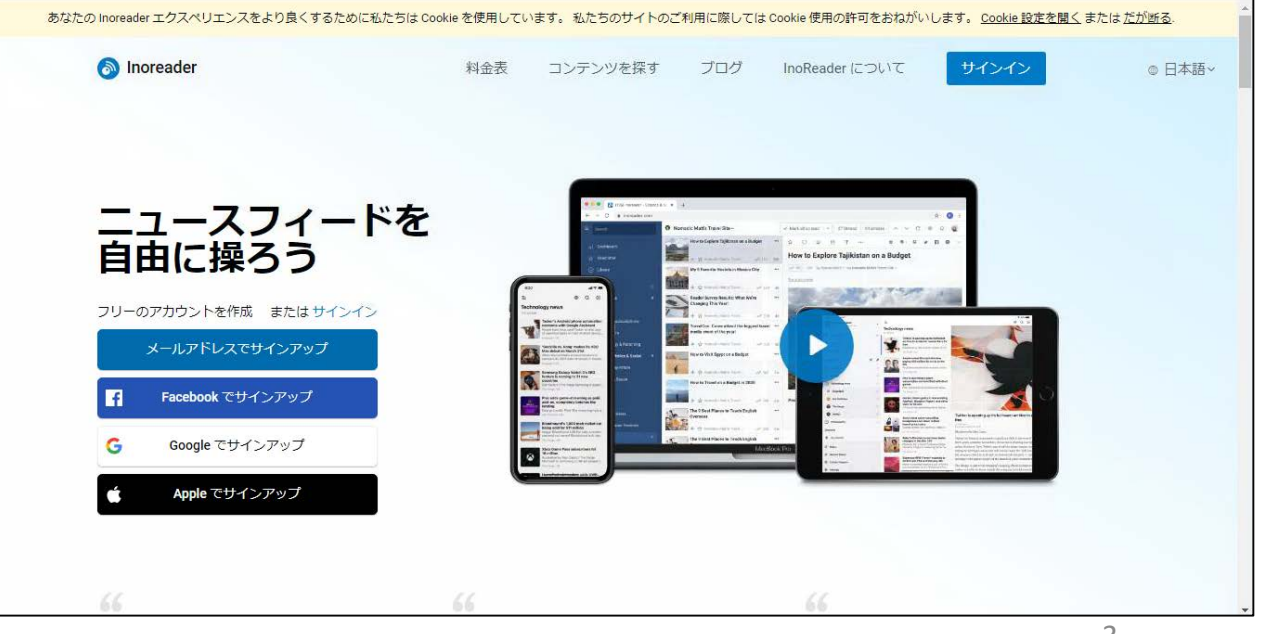

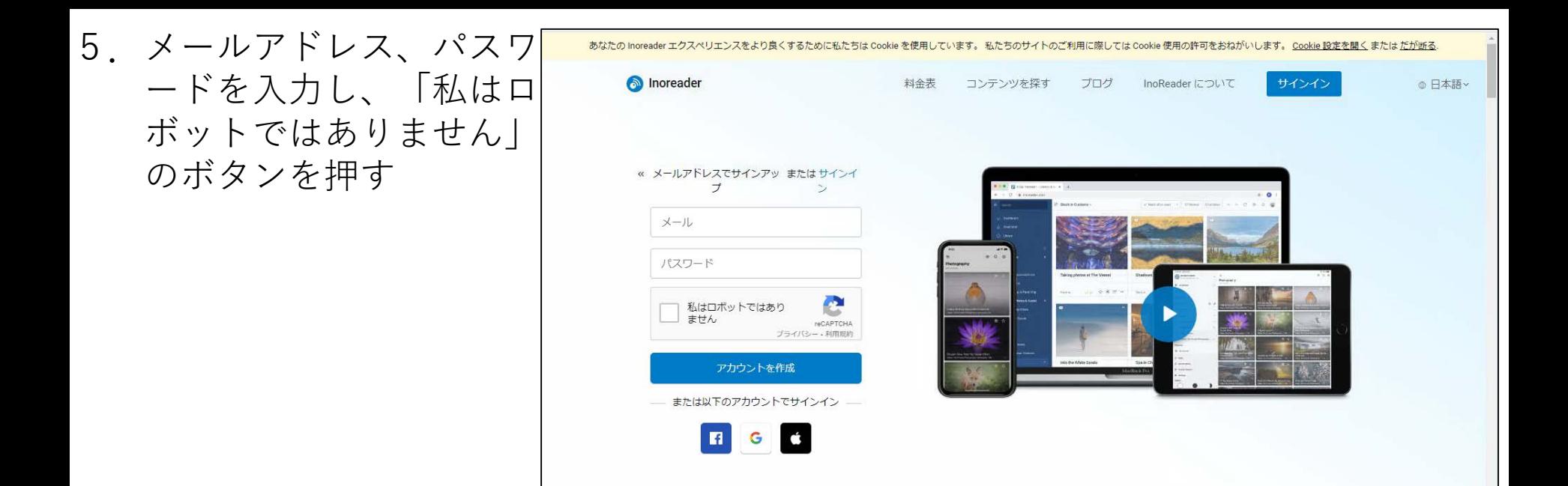

6. 指定された画像を選択し 「確認」ボタンを押す

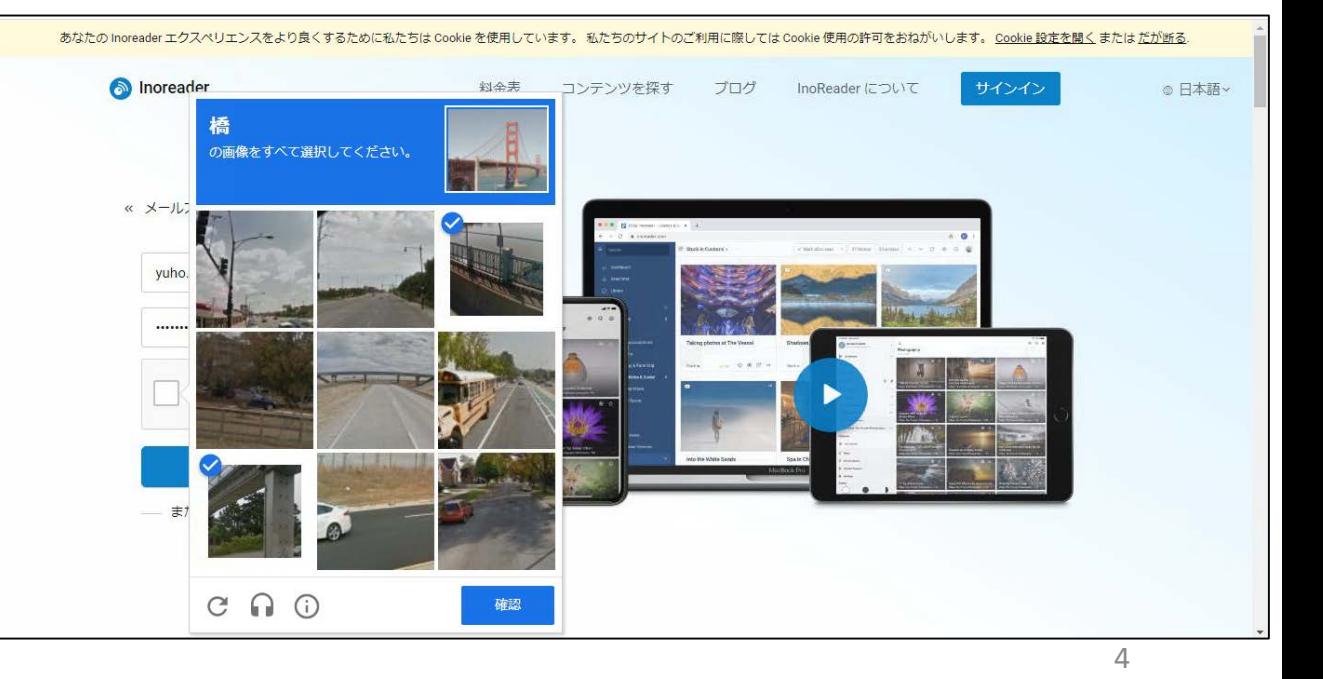

6.「アカウントを作成」ボ タンを押す

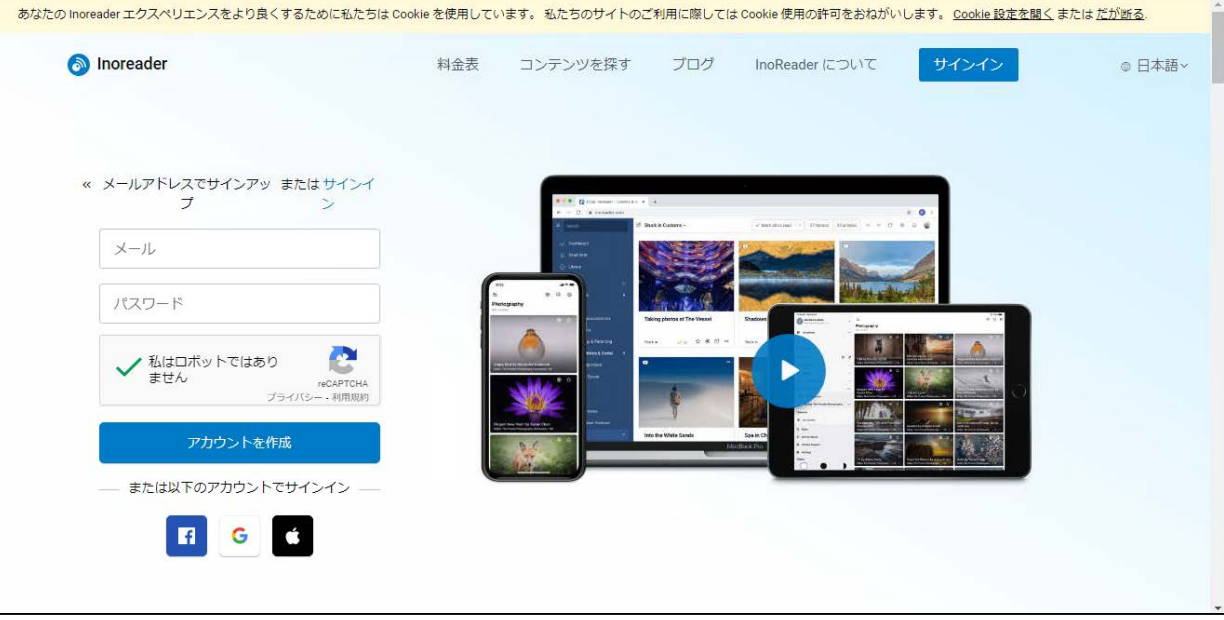

7.「フィードを追加」の 「新規追加」ボタンを 押す

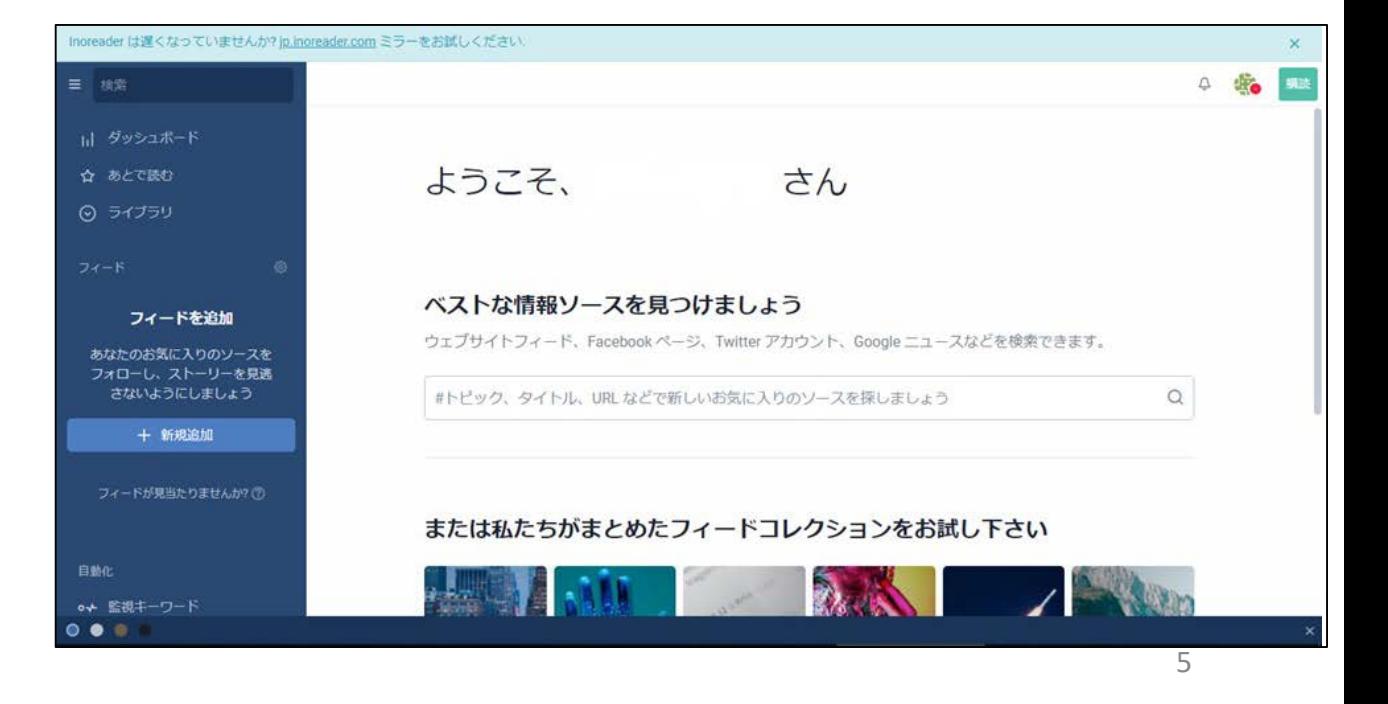

8.「フィード加」ボタンを Inoreader は遅くなっていませんか? jp.inoreader.com ミラーをお試しください。  $46$ 三 検索 押した後に、検索窓に 即 全ての記事 「練馬区」を入力し、 十 新規追加 ようこそ、 さん 検索ボタンを押す 图 Google ニュース ∯ Facebook ページ ベストな情報ソースを見つけましょう  $\mathcal{I}$  Twitter フィード ウェブサイトフィード、Facebookページ、Twitter アカウント、Google ニュースなどを検索できます。 **E** Reddit feed <d Telegram チャンネル 練馬区  $\hbox{\tt Q}$ 図 ニュースレター ロ フォルダー ※ COVID-19 alert または私たちがまとめたフィードコレクションをお試し下さい ボタンを上に  $\bullet$ 自動化

 $\bullet\bullet\bullet$ 

9. 該当のRSSの「フォロー する」ボタンを押す

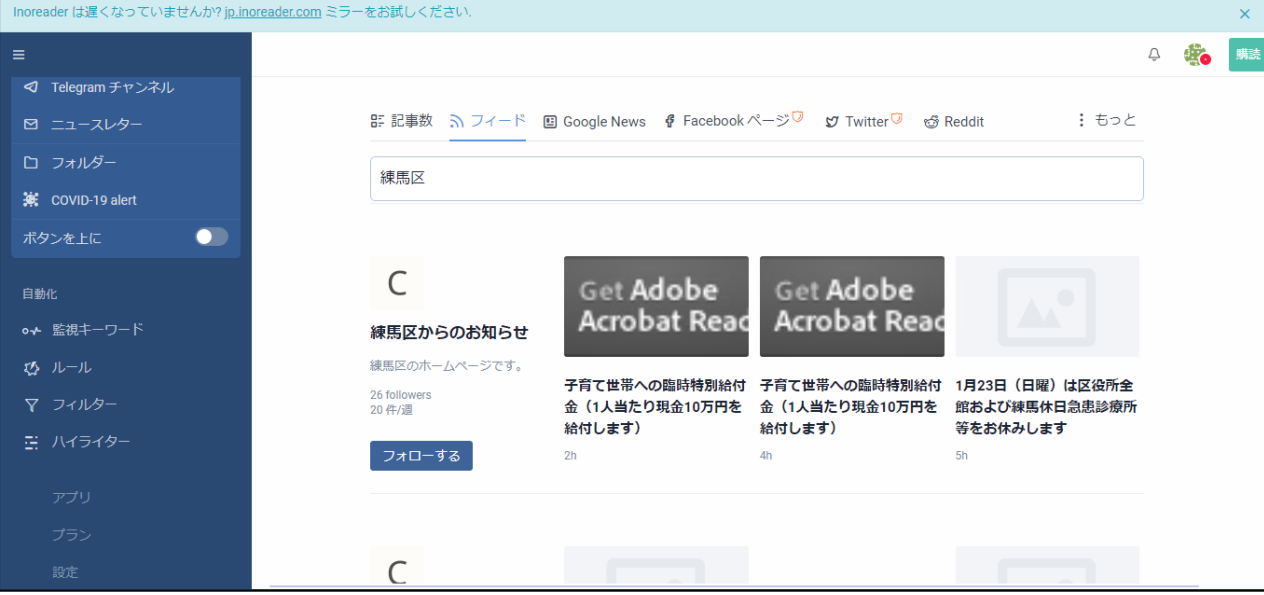

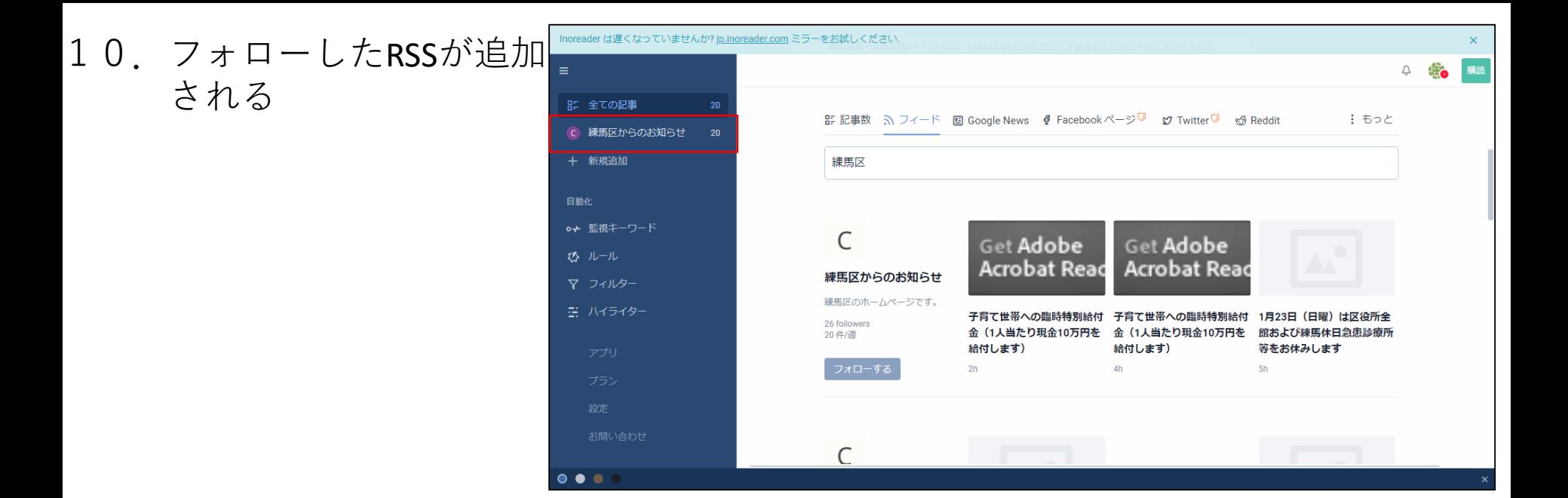

11.追加されたRSSのボタン を押し、記事を確認

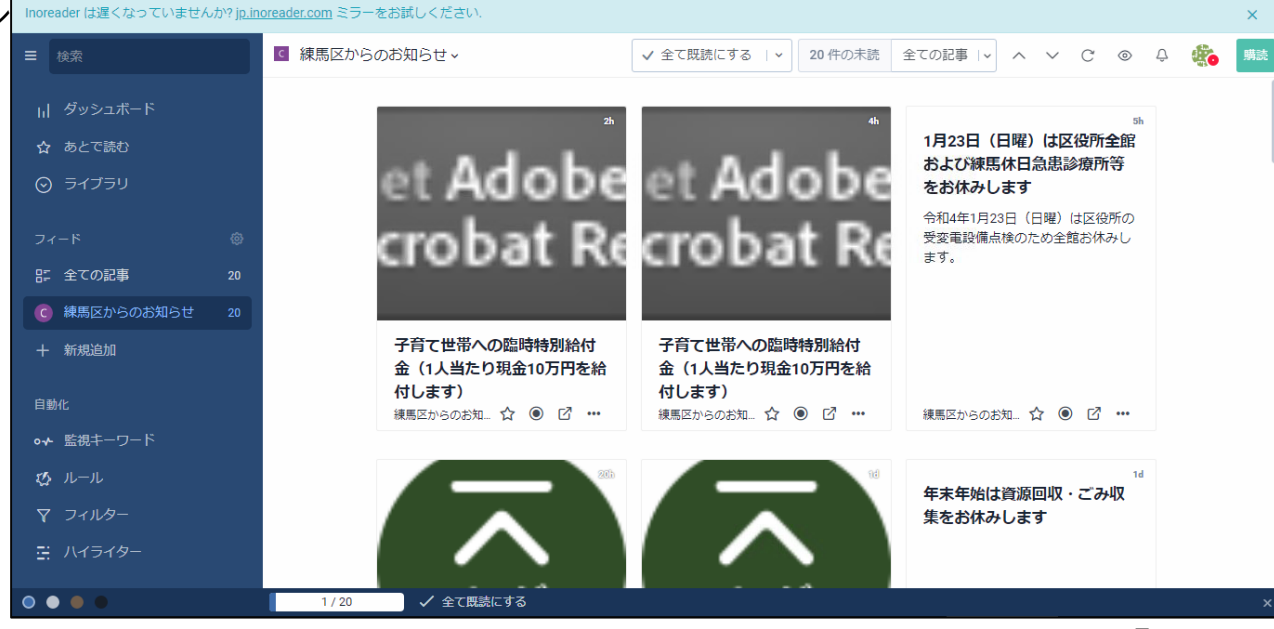